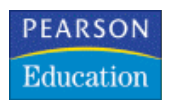

# Dear Student:

In this course you will be using MasteringAstronomy™, an online tutorial and homework program that accompanies your textbook.

# **What You Need:**

- **A valid email address**
- **A student access code** (Comes in the Student Access Kit that may have been packaged with your new textbook or is available separately in your school's bookstore. Otherwise, you can purchase access online at www.masteringastronomy.com.)
- **The ZIP code for your school: \_\_\_\_\_\_\_\_\_\_\_\_\_\_\_**
- **A Course ID: MASCALO24313** (Provided by your instructor)

### **Register**

- Go to www.masteringastronomy.com and click **New Students** under Register.
- To register using the Student Access Code inside the MasteringAstronomy Student Access Kit, select **Yes, I have an access code**. Click **Continue**.

–OR– *Purchase access online***:** Select **No, I need to purchase access online now**. Select your textbook and whether you want to include access to the eBook (if available), and click **Continue**. Follow the on-screen instructions to purchase access using a credit card. The purchase path includes registration, but the process may differ slightly from the steps printed here.

- **License Agreement and Privacy Policy:** Click **I Accept** to indicate that you have read and agree to the license agreement and privacy policy.
- Select the appropriate option under "Do you have a Pearson Education account?" and supply the requested information. Upon completion, the **Confirmation & Summary** page confirms your registration. This information will also be emailed to you for your records. You can either click **Log In Now** or return to www.masteringastronomy.com later.

# **Log In**

- Go to www.masteringastronomy.com.
- Enter your Login Name and Password and click **Log In**.

### **Enroll in Your Instructor's Course and/or Access the Self-Study Area**

Upon first login, you'll be prompted to do one or more of the following:

- Enter your instructor's MasteringAstronomy Course ID.
- Select your text, if available, and **Go to Study Area** for access to self-study material.
- Enter a Student ID. Your instructor *may* request that you enter a special Student ID for this course. If so, be sure to enter this information EXACTLY as instructed.

### Click **Save** and **OK**.

Congratulations! You have completed registration and have enrolled in your instructor's MasteringAstronomy course. To access your course from now on, simply go to www.masteringastronomy.com, enter your Login Name and Password, and click **Log In**. If your instructor has created assignments, you can access them by clicking on the **Assignments** button. Otherwise, click on **Study Area** to access self-study material.

### **Support**

Access Customer Support at www.masteringastronomy.com/support, where you will find:

- System Requirements
- Answers to Frequently Asked Questions
- Additional contact information for Customer Support, including Live Chat